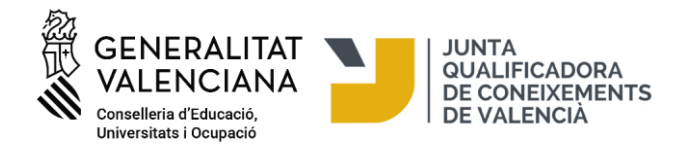

#### **Matrícula para la realización de las pruebas de los niveles A2, B1 y B2 de valenciano de la Junta Qualificadora de Coneixements de Valencià**

*<https://jqcv.gva.es/matricula>*

#### *<https://provesjqcv.gva.es/>*

Las personas interesadas pueden acceder al procedimiento de matrícula haciendo clic en el siguiente enlace:

<https://provesjqcv.gva.es/>

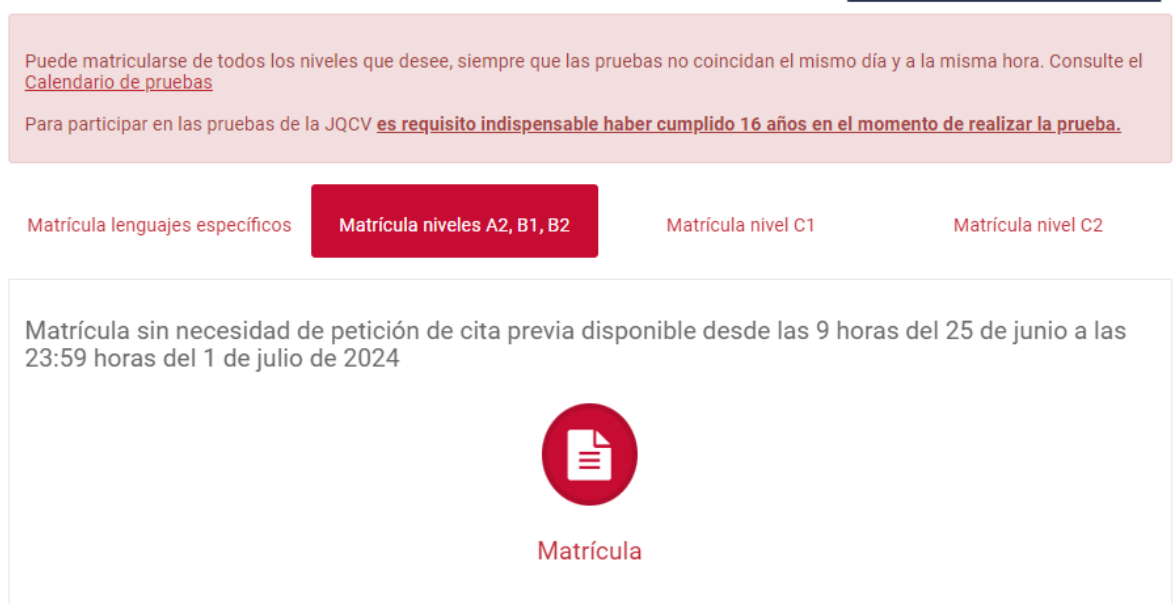

- Haga clic en el icono "Matrícula" y se abrirá el siguiente enlace:

[https://www.gva.es/inicio/procedimientos?id\\_proc=281&version=amp](https://www.gva.es/inicio/procedimientos?id_proc=281&version=amp)

- Lea atentamente las instrucciones del trámite.

- El trámite de matrícula no requiere firma electrónica y se puede llevar a cabo con certificado electrónico o sin certificado electrónico.

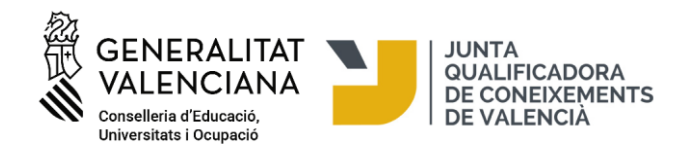

Si quiere tramitar la matrícula sin certificado electrónico pulse en "Solicitud. Presentación no autenticada". Si quiere tramitar la matrícula con certificado electrónico, pulse en "Solicitud. Presentación autenticada".

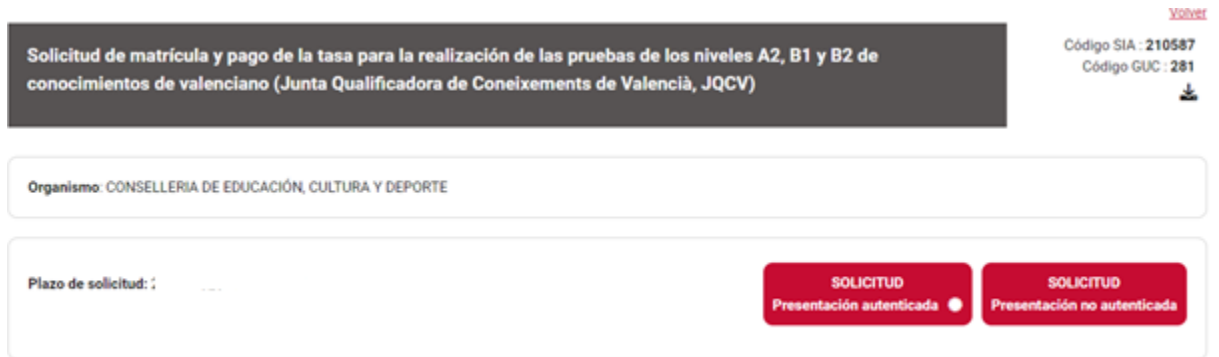

Si accede con firma electrónica, antes de acceder al formulario, tendrá que autenticarse con cualquiera de los medios que ofrece la plataforma **cl@ve**.

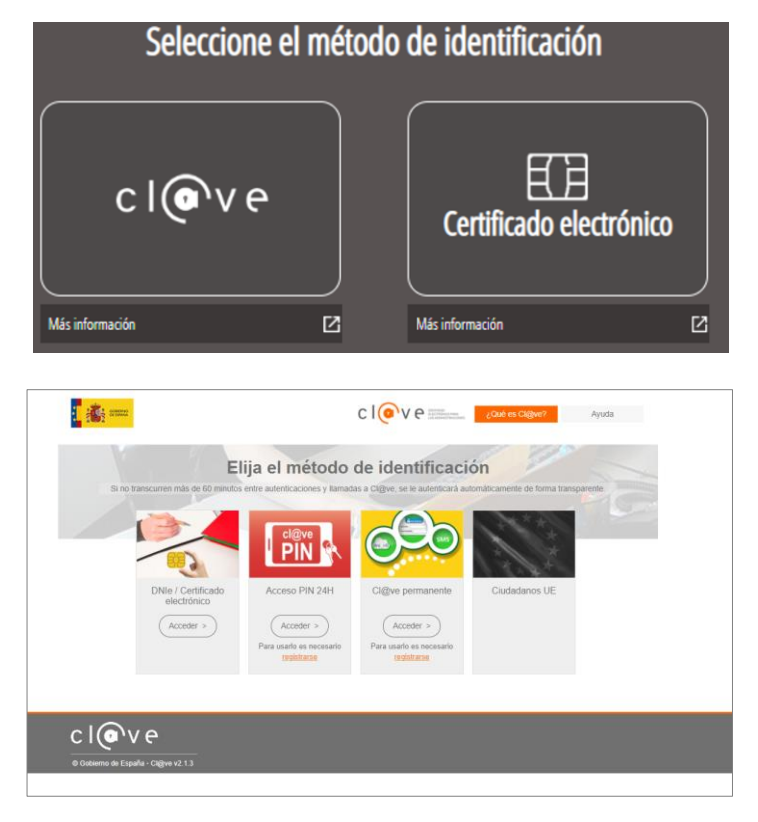

Si accede con la firma, se accederá directamente al formulario (pestaña 2, «Rellenar»), en el cual ya aparecerán rellenadas algunos de sus datos.

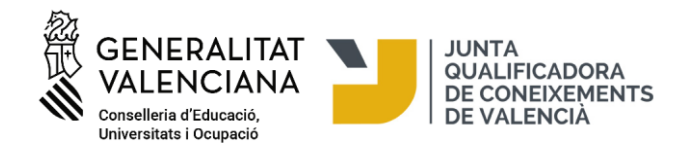

En caso de acceder al trámite sin firma electrónica, lea las instrucciones situadas a la parte inferior:

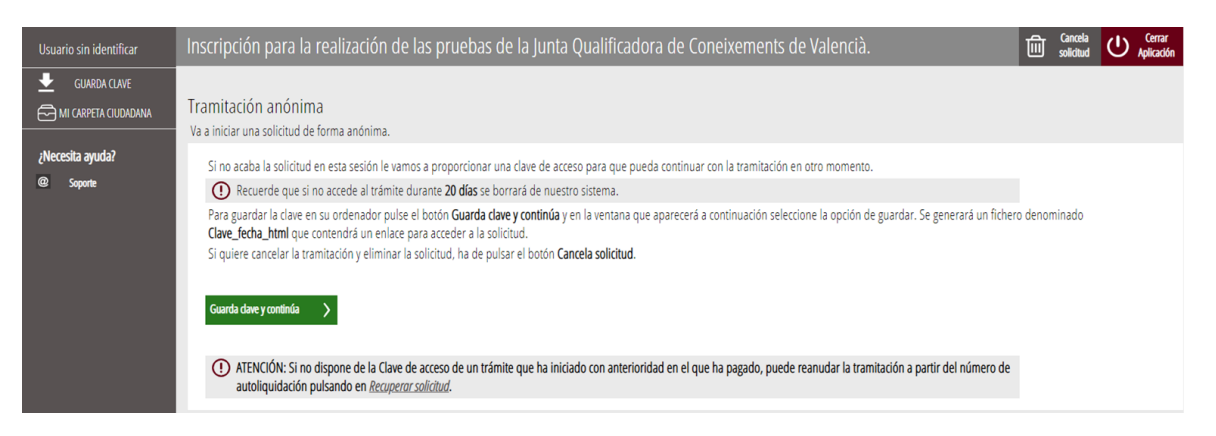

Para guardar la clave en su ordenador, pulse el botón «Guarda clave y continúa» y en la ventana que aparecerá a continuación, seleccione la opción de guardar. Se generará un fichero denominado «Clave data html» que contendrá un enlace para acceder a la solicitud. Si no acaba la solicitud en esta sesión, esta clave de acceso se habrá guardado en la carpeta «descargas» del ordenador, a la que podrá acceder para recuperar la solicitud y continuar con la tramitación en otro momento.

Recuerde que, si no accede al trámite durante 20 días, se borrará de su sistema.

Si quiere cancelar la tramitación y eliminar la solicitud, pulse el botón «Cancela solicitud».

#### **1. DEBE SABER**

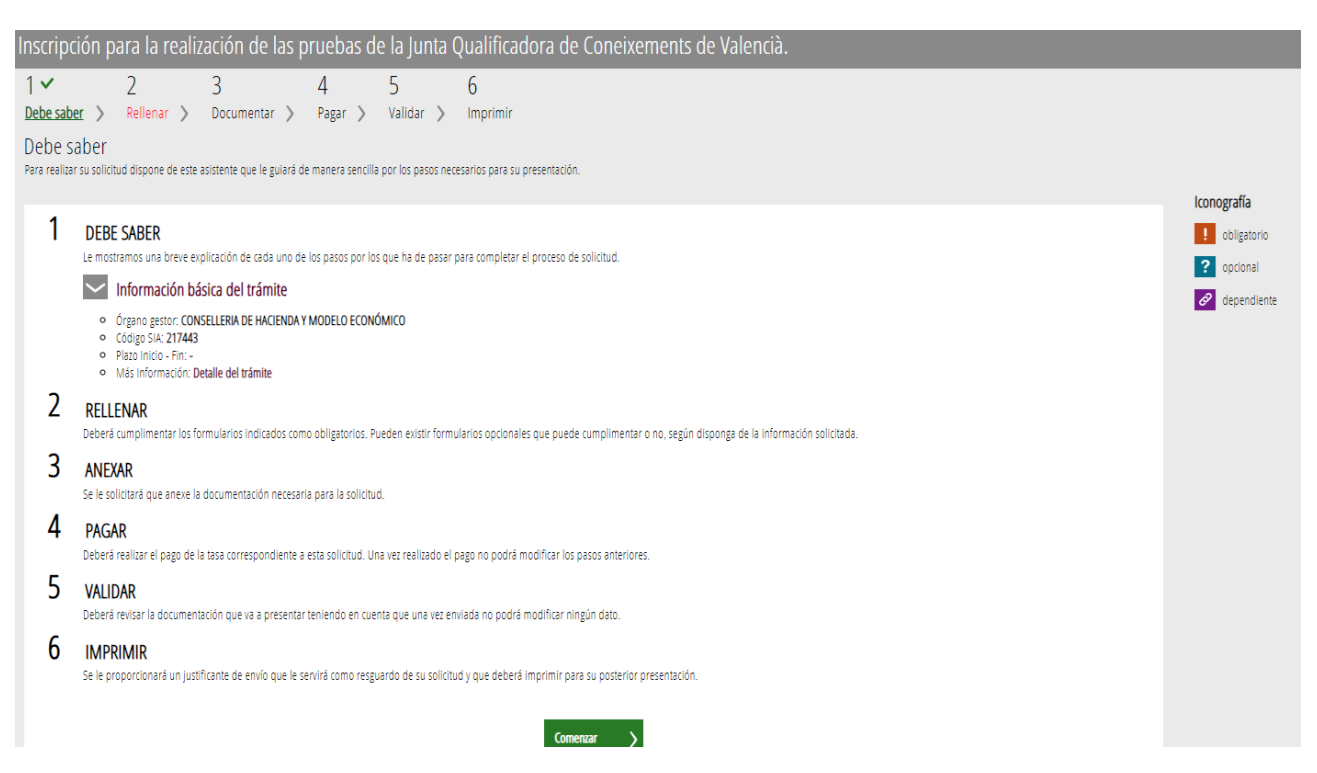

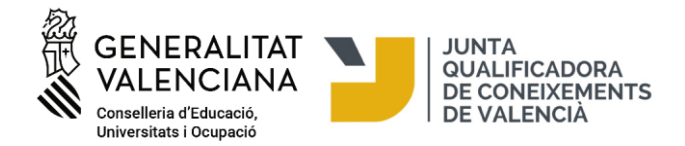

## **2. RELLENAR**

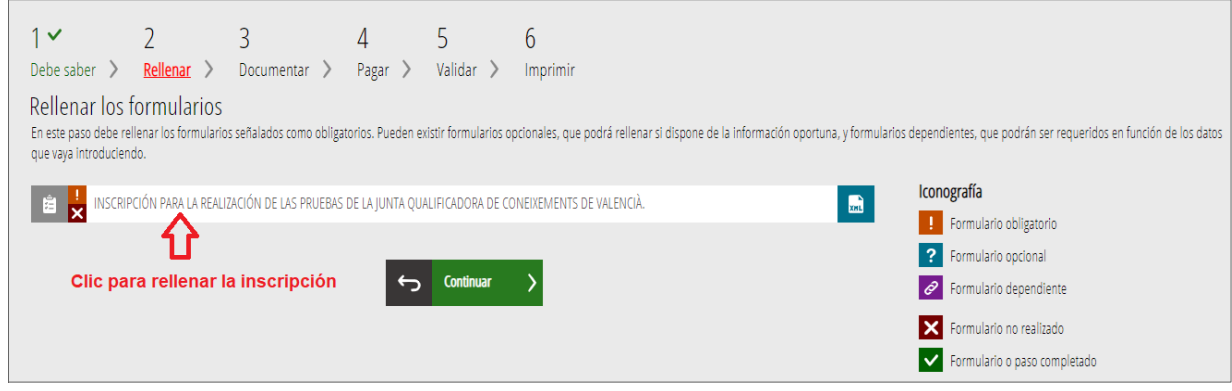

Es muy importante rellenar todos los datos que se piden en el formulario. Es obligatorio rellenar los campos señalados con un asterisco.

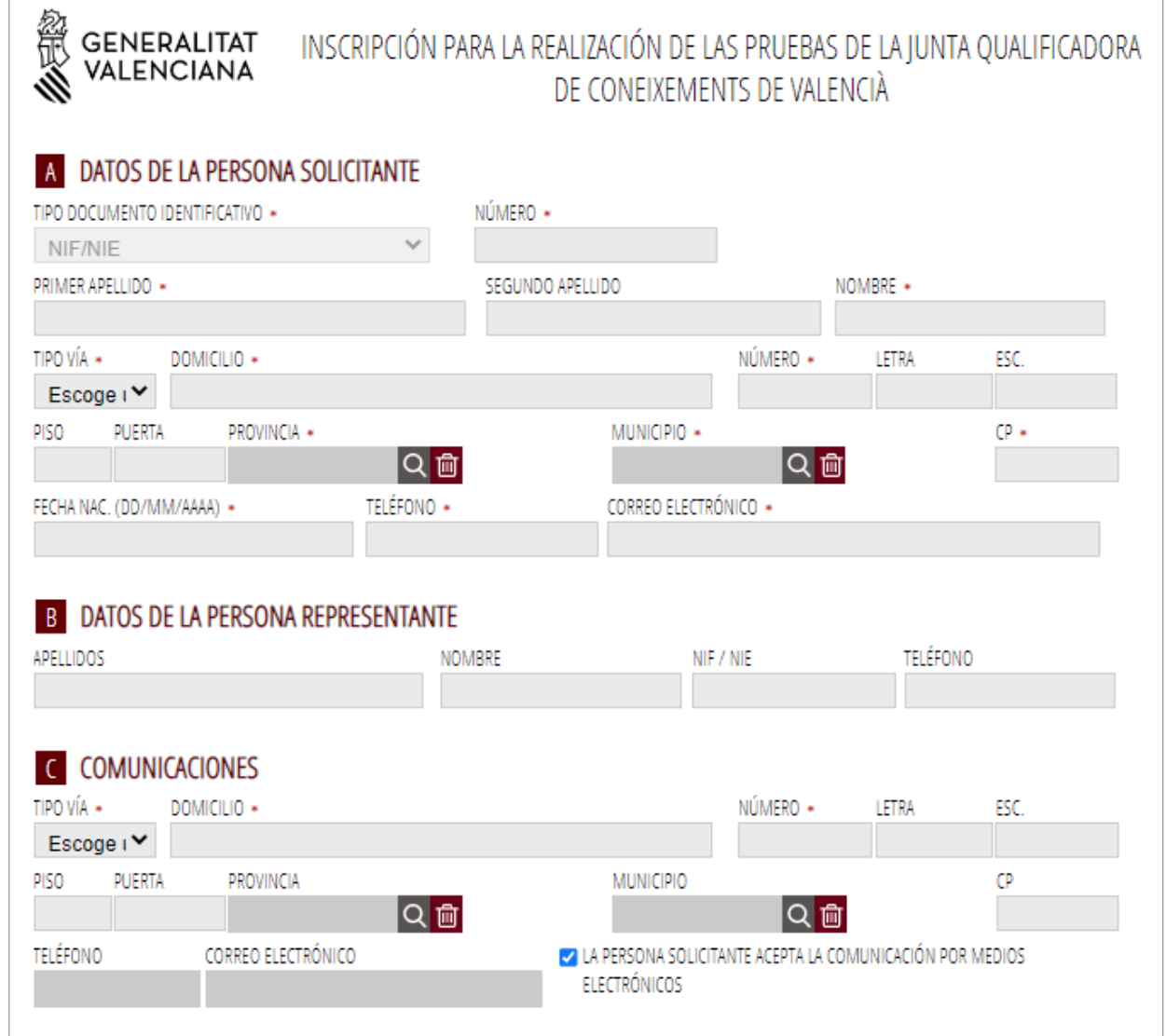

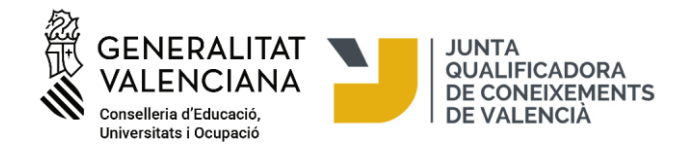

A continuación, tiene que elegir el nivel en el que quiere matricularse y el lugar donde quiere hacer la prueba.

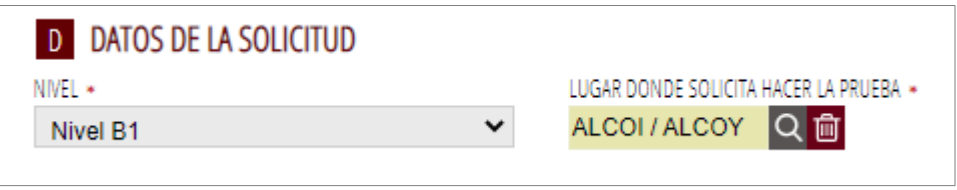

En el campo de localidad de examen **sólo se muestran las localidades donde quedan plazas para el nivel seleccionado**. Al mismo tiempo que se va rellenando el formulario, el asistente consulta en tiempo real las plazas existentes en cada nivel y localidad y, por lo tanto, si en alguna localidad no quedara plaza, esta localidad no se visualizará en el desplegable de localidades y tendrá que elegir una localidad que esté disponible.

En el apartado E puede indicar si necesita adaptación o medios especiales para la prueba y de qué tipo.

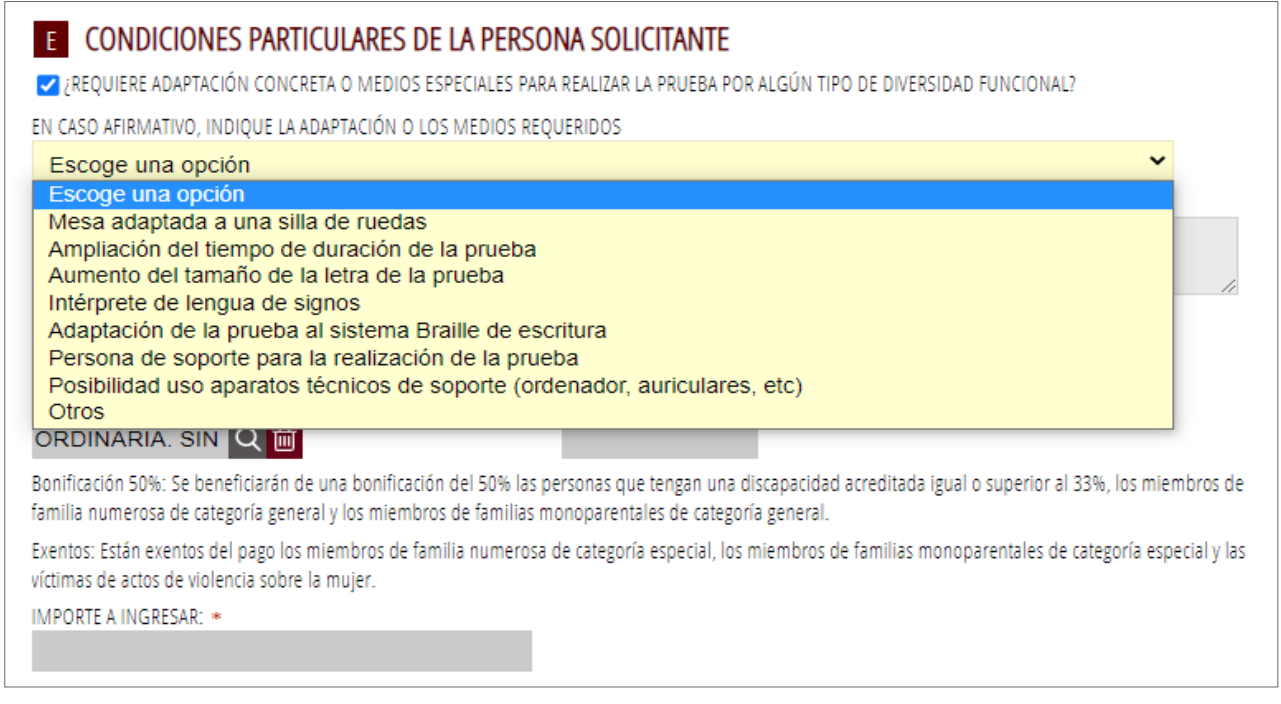

También dispone de un recuadro donde puede explicar con más detalle y ampliar las necesidades que solicita para el día de la prueba. En el siguiente paso de «documentar» también puede anexar los documentos o escritos adicionales que considere oportunos para explicar su solicitud de adaptación.

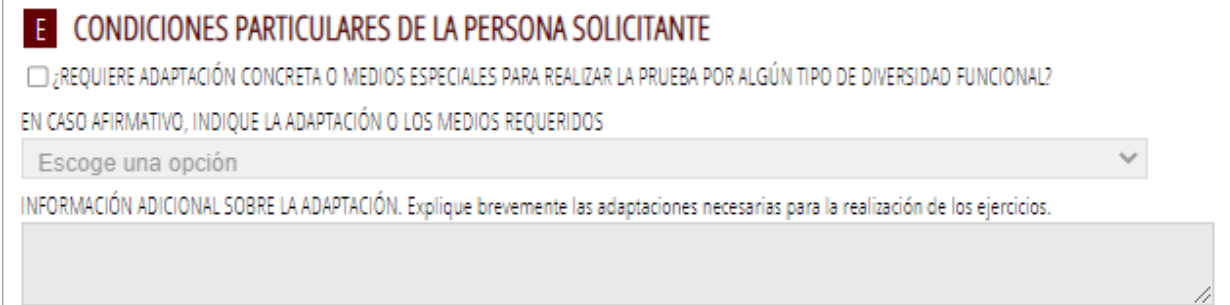

Para más información, puede consultar el artículo 9 "Atención a los aspirantes con diversidad funcional" de la Resolución de convocatoria de pruebas de pruebas en la página web de la JQCV.

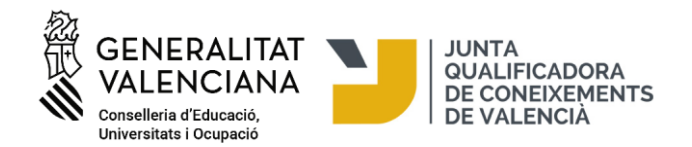

Se tendrá que justificar el motivo de la adaptación de la prueba anexando un informe médico o un informe de tiempo y medios expedido por los órganos competentes en materia de diversidad funcional de la GVA (Consellería de Servicios Sociales, Igualdad y Vivienda/Direcció General de las Personas con Discapacidad), del Estado o de otras comunidades autónomas. Estos documentos habrá que adjuntarlos en el siguiente paso, la pestaña 3 «Documentar», por lo que se recomienda tener toda la documentación escaneada y preparada en el momento de la matricula.

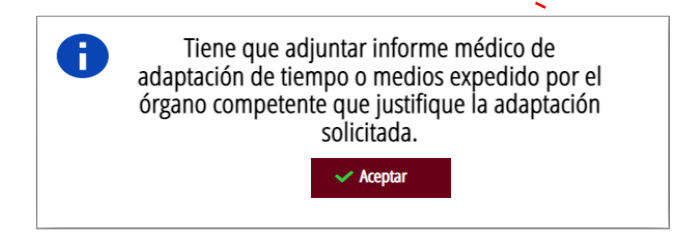

A continuación, puede seleccionar el tipo de tasa y consultar el importe que hay que ingresar por la prueba. El importe de la tasa se rellena automáticamente según el tipo de tasa seleccionada que puede ser: ordinaria, con bonificación o exentos.

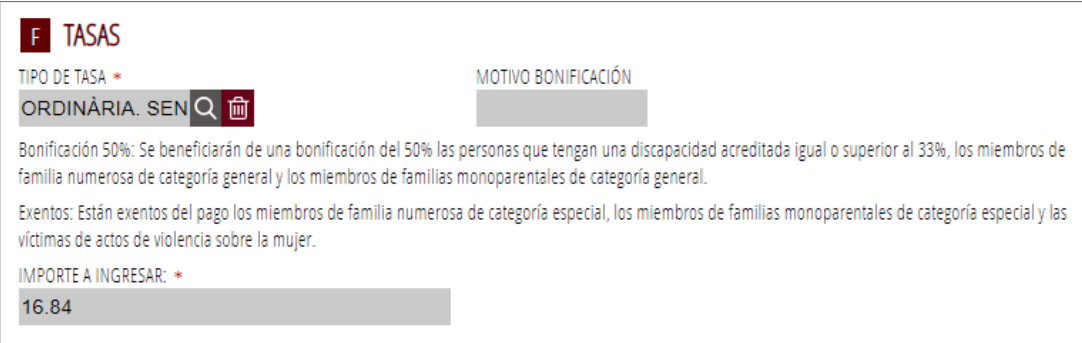

Si elige la tasa de bonificación o exención, se tendrá que anexar en el paso de «documentar» la documentación que justifique la bonificación o la exención (por ejemplo, título de familia numerosa, discapacidad, etc.) salvo que se autorice a la Administración para que consulte estos datos por medios telemáticos y si estos documentos han sido elaborados por la Generalitat Valenciana. En caso de que hayan sido elaborados por otra comunidad autónoma habrá que anexar la documentación en el paso siguiente.

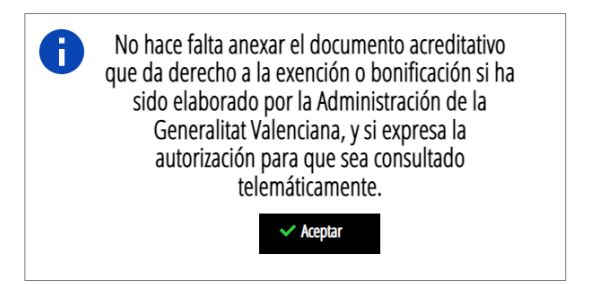

Por último, en el apartado de «Consulta Interactiva de Documentación», podemos especificar si nos oponemos al hecho de que la Consellería de Educación, Universidades y Empleo consulte estos datos por medios telemáticos y, en caso de oponerse, será necesario aportarla en el apartado de «documentar».

TMe opongo a que la Consellería de Educación. Cultura i Deporte solicite por medios telemáticos el título de familia numerosa.

TMe opongo a que la Consellería de Educación, Cultura i Deporte solicite por medios telemáticos el título de familia monoparental.

□ Me opongo a que la Consellería de Educación, Cultura i Deporte solicite por medios telemáticos el certificado de diversidad funcional.

. (DNI/NIE) Me opongo a que la Consellería de Educación, Cultura i Deporte solicite por medios telemáticos los datos de identidad (DNI/NIE).

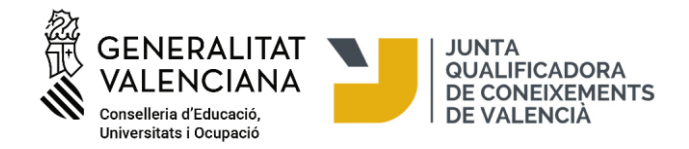

#### Una vez rellenada la inscripción, pule el botón "Finaliza".

3. PROTECCIÓN DE DATOS

La Consellería de Educación, Cultura y Deporte es responsable del tratamiento de los datos recogidos a través de este formulario y, si procede, de los adjuntos que lo acompañan, y los tratará para llevar a cabo la inscripción para la realización de las pruebas de la Junta Qualificadora de Coneixements de Valencià. La persona interesada puede ejercer sus derechos de acceso, rectificación, supresión, oposición, limitación, portabilidad y no ser sometida a una decisión basada únicamente en el tratamiento de sus datos personales de manera automatizada, así como consultar información detallada sobre el tratamiento de sus datos, en el Registro de Tratamiento de Datos publicado en www.ceice.gva.es/es/registre-de-tractamentdedades

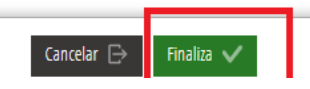

Una vez rellenado y enviado este formulario, el asistente nos reservará una plaza para la prueba. A continuación, pulse el botón "Continuar" y pasará al paso siguiente en qué tendrá que adjuntar la documentación, si es necesaria, y hacer el pago de tasas, si corresponde.

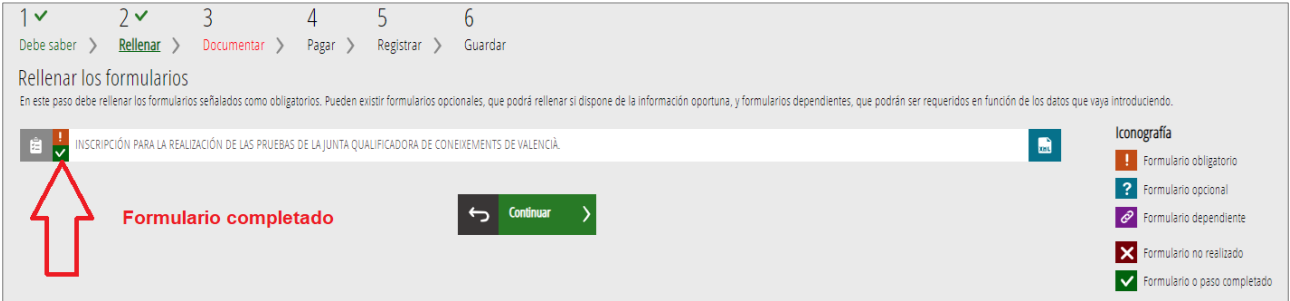

#### **3. DOCUMENTAR**

**A)** El asistente detecta que el usuario no tiene que aportar ninguna documentación acreditativa:

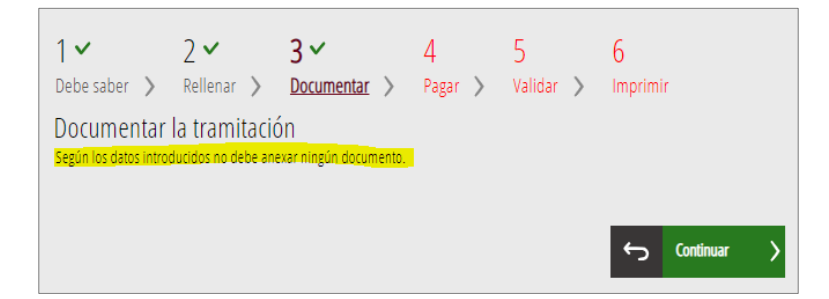

**B)** El asistente detecta que el usuario sí que tiene que aportar documentación acreditativa. También puede aportar otros documentos que considere oportunos pulsando en el icono «Otros documentos».

Pulse sobre el icono del documento que quiere anexar

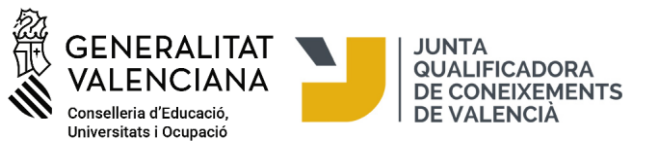

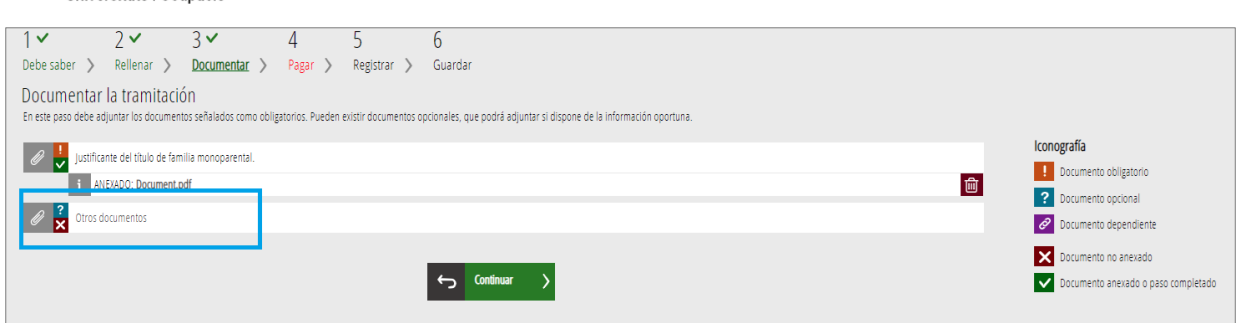

Pulse "seleccionar" para buscar en su ordenador los documentos que quiere anexar. Una vez seleccionado el documento, pulse "Anexar" en la parte superior derecha del asistente de tramitación.

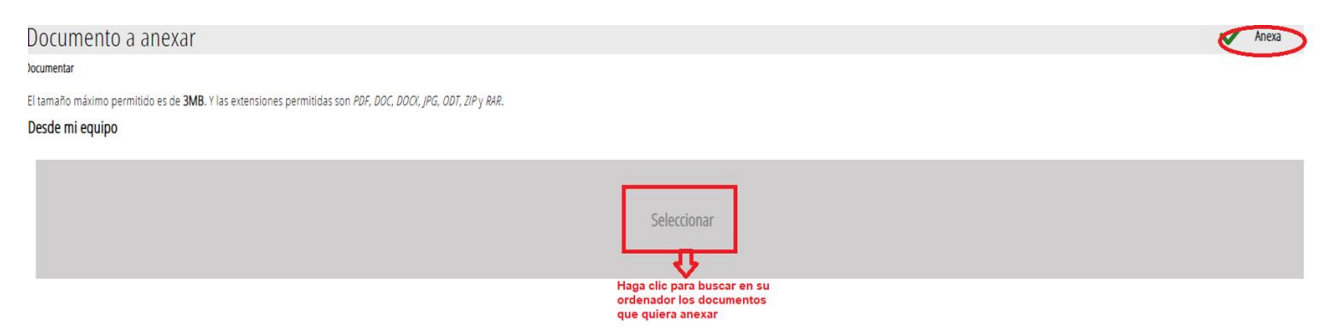

En el momento de adjuntar cualquier documento, hay que tener en cuenta que el tamaño máximo permitido es de 3MB y que los formatos permitidos son PDF, JPG, DOC, DOCX, ODT, ZIP y RAR. Se recomienda tener toda la documentación preparada para adjuntarla, evitando así problemas de caducidad de la sesión.

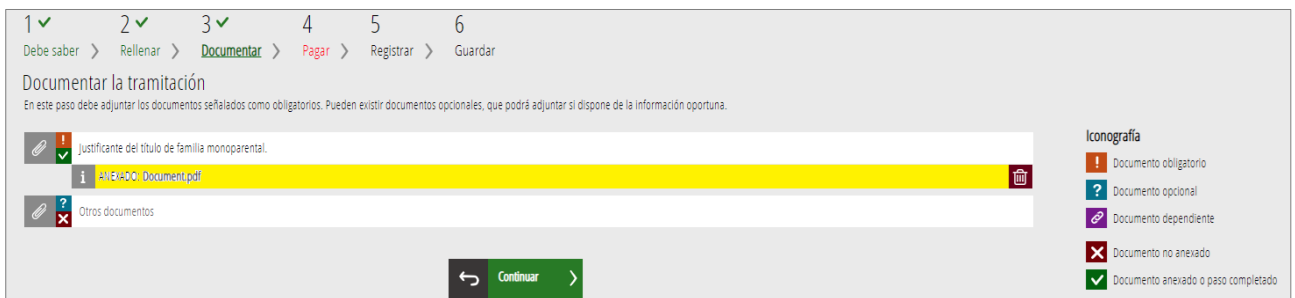

#### **4. PAGAR**

Antes de hacer el pago se recomienda revisar la información introducida, puesto que una vez realizado el pago no se podrá modificar ningún dato de la matricula.

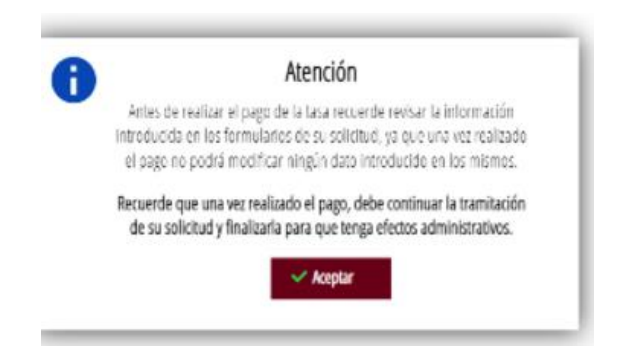

A continuación, tendrá que realizar el pago de su matrícula mediante la pasarela telemática de Hacienda.

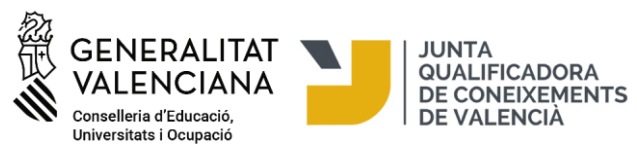

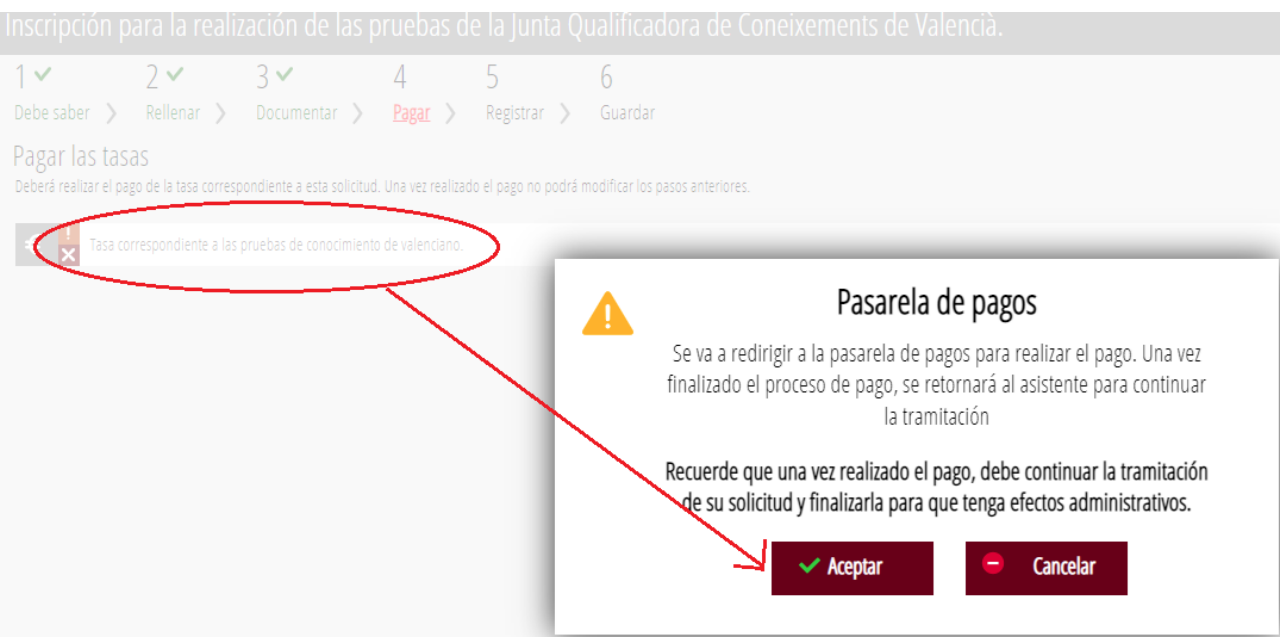

# **Se puede realizar el pago por dos vías**:

1) Pago con tarjeta de crédito:

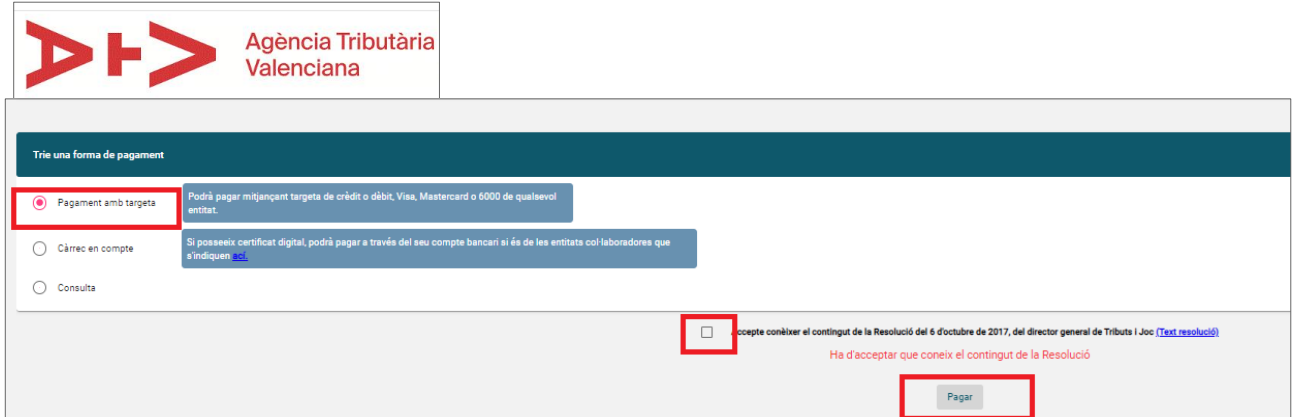

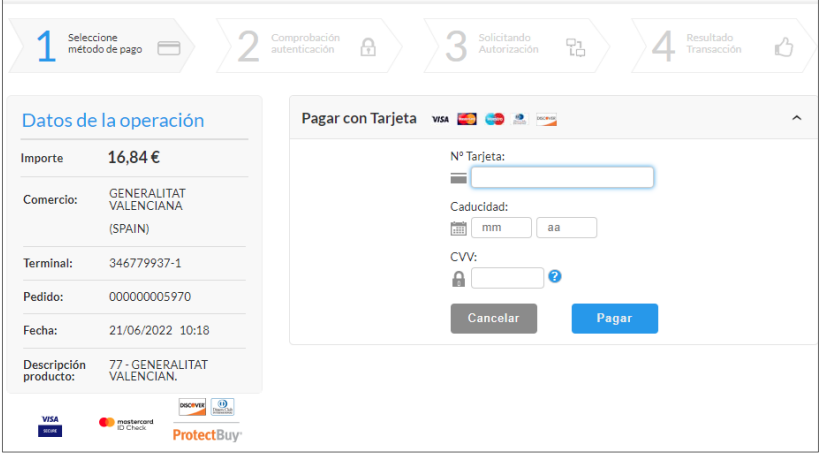

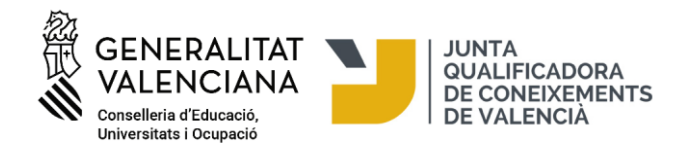

2) Pago con cargo en la cuenta bancaria:

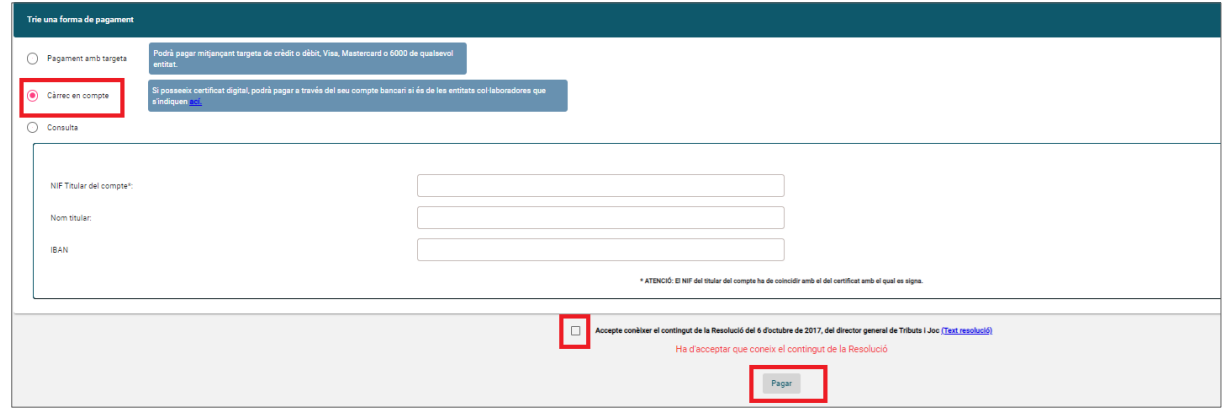

¡MUY IMPORTANTE! Después de realizar el pago en esta pantalla hace falta pulsar en el botón «Volver» para volver al asistente de tramitación, registrar la solicitud electrónicamente y descargar el justificante de inscripción. **La inscripción no finaliza después del pago de las tasas,** es necesario registrar la solicitud electrónicamente en el asistente de tramitación para que su presentación quede registrada. No serán válidas, por lo tanto, las solicitudes que, aunque hayan sido pagadas, no hayan sido registradas electrónicamente en la plataforma de matriculación.

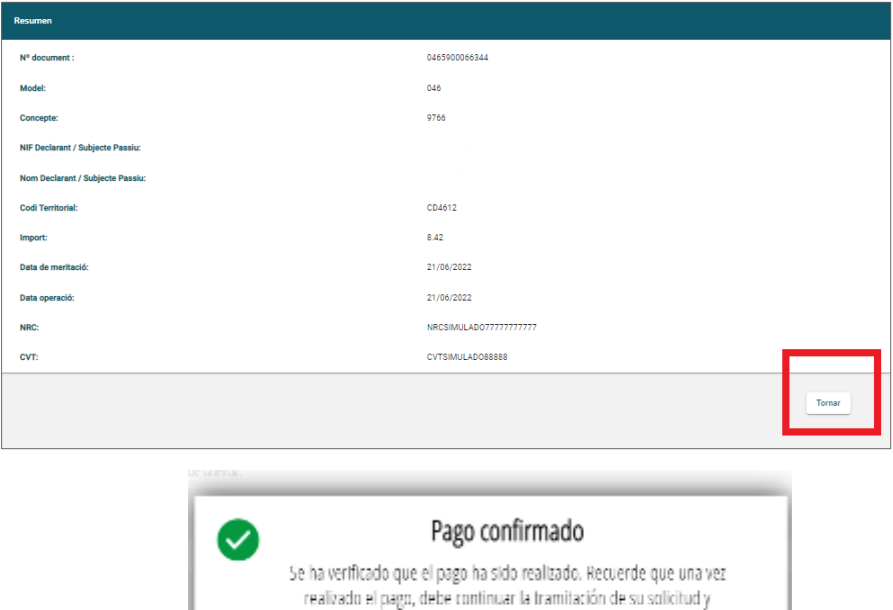

finalizarla para que tenga efectos administrativos.  $\times$  Acepta

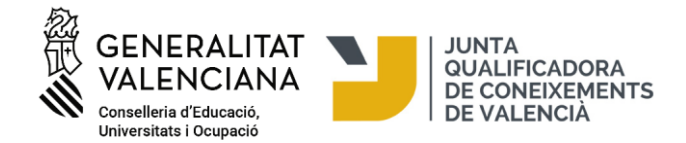

## **5. VALIDAR/REGISTRAR**

En esta pantalla se muestra y permite revisar aquello que se ha presentado en la matriculación antes de enviarla. ¡Cuidado! Si modifica su matriculación al llegar a este paso, el sistema volverá a consultar si quedan plazas disponibles, por tanto, se corre el riesgo de perder la plaza asignada en la primera matriculación.

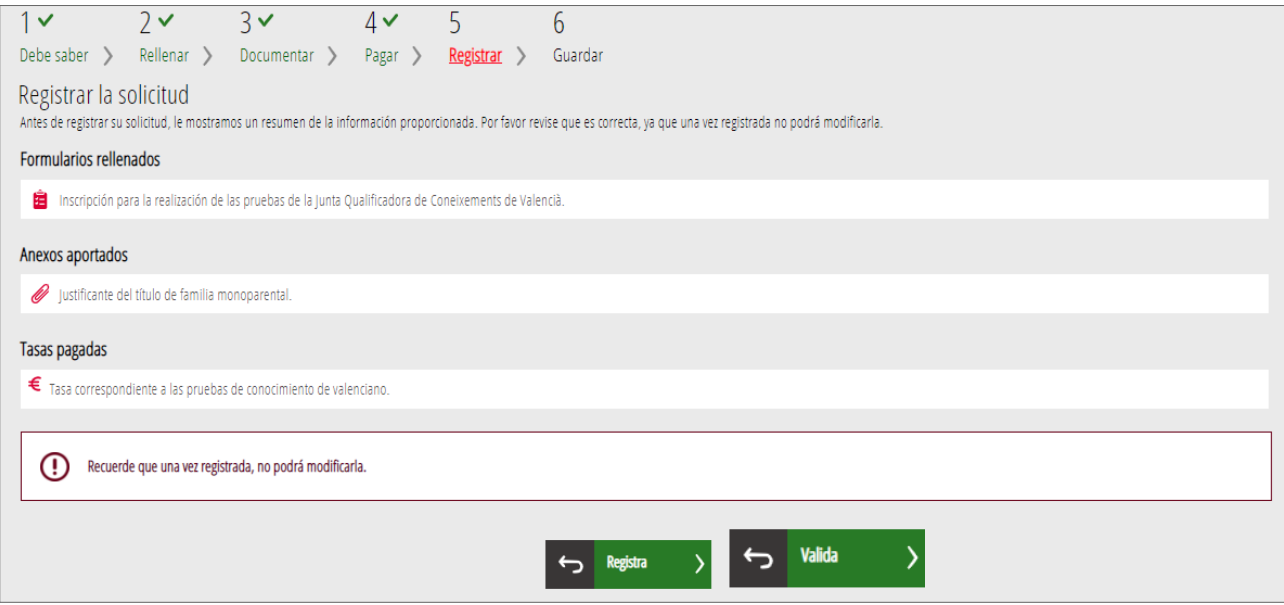

Para continuar, pulse el botón "Validar" que aparecerá en el caso que no haya usado el certificado electrónico para la matrícula. En el caso que haya usado el certificado electrónico, aparecerá el botón "Registra".

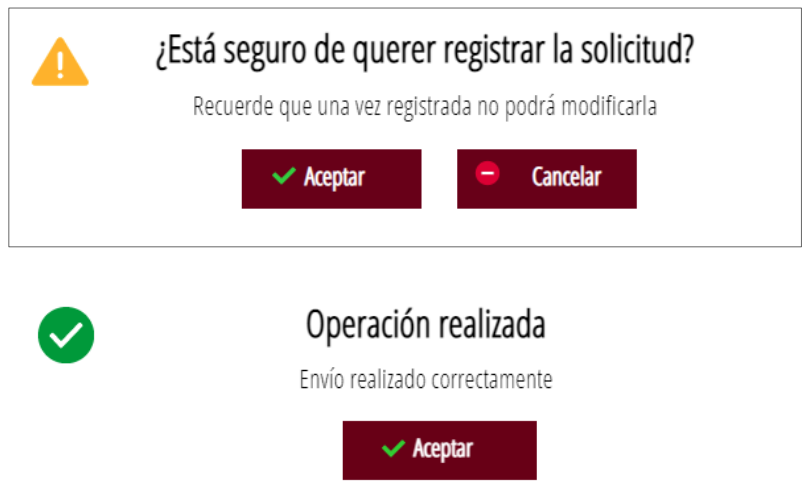

Una vez validada ya no podrá modificar nada y se pasará a la última pestaña, "Imprimir".

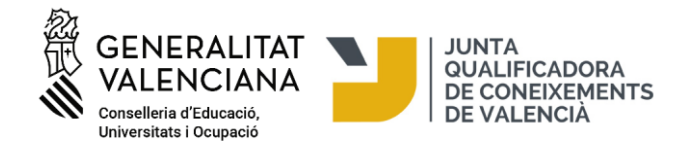

## **6. IMPRIMIR/DESCARGAR EL JUSTIFICANTE DE MATRÍCULA**

En esta pantalla puede descargar el justificante de inscripción que consiste en un pdf con 3 hojas: el formulario con los datos personales, el justificante de pago y el justificante del registro:

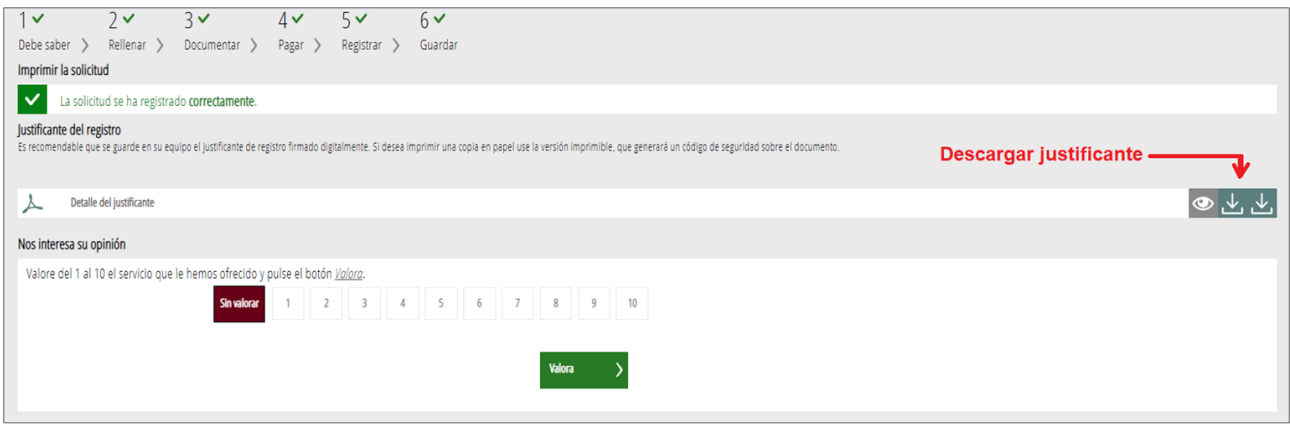

Si utiliza el trámite sin certificado digital, después de validar la inscripción, se generará un justificante que indica: "Esta impresión no es justificante de registro". Es una indicación sale por defecto porque se ha usado el trámite sin certificado digital, pero el justificante y el registro de la solicitud son válidos y la matrícula es correcta.

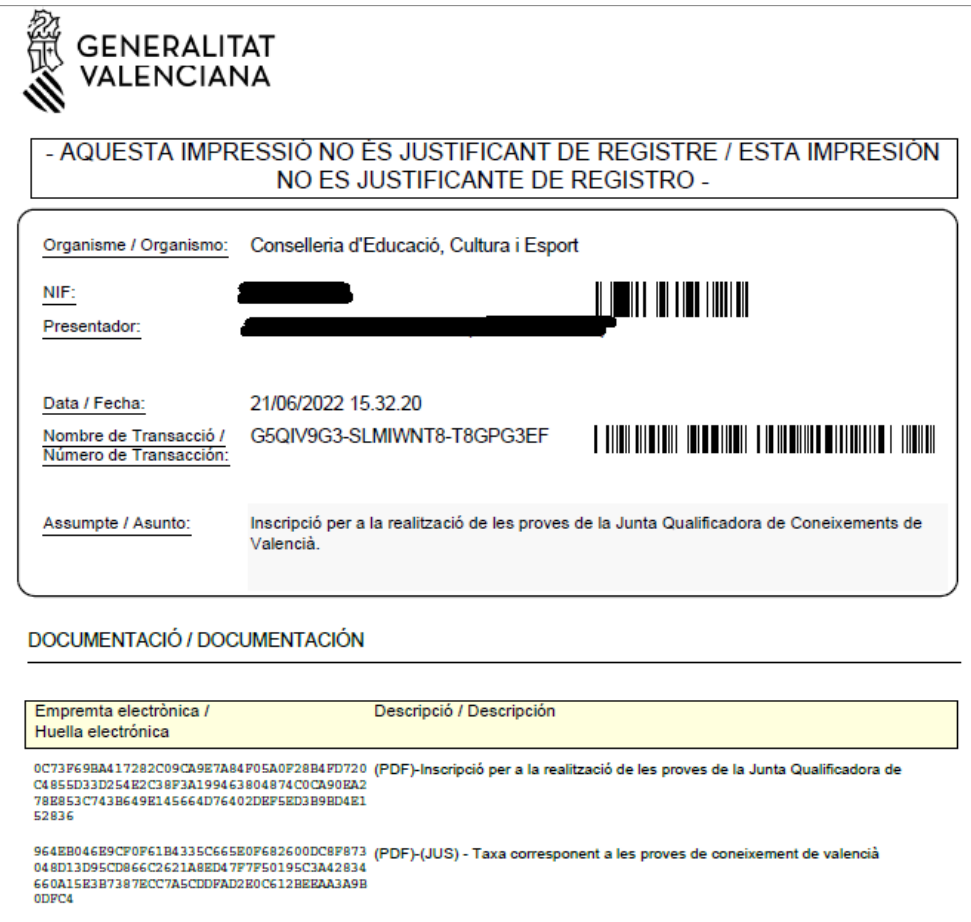

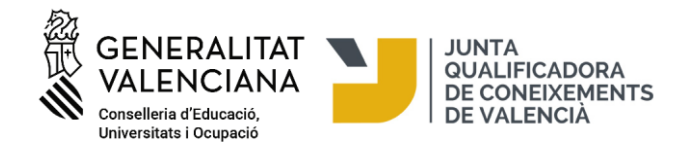

En caso de que haya utilizado el certificado electrónico, este será el justificante que se descargará:

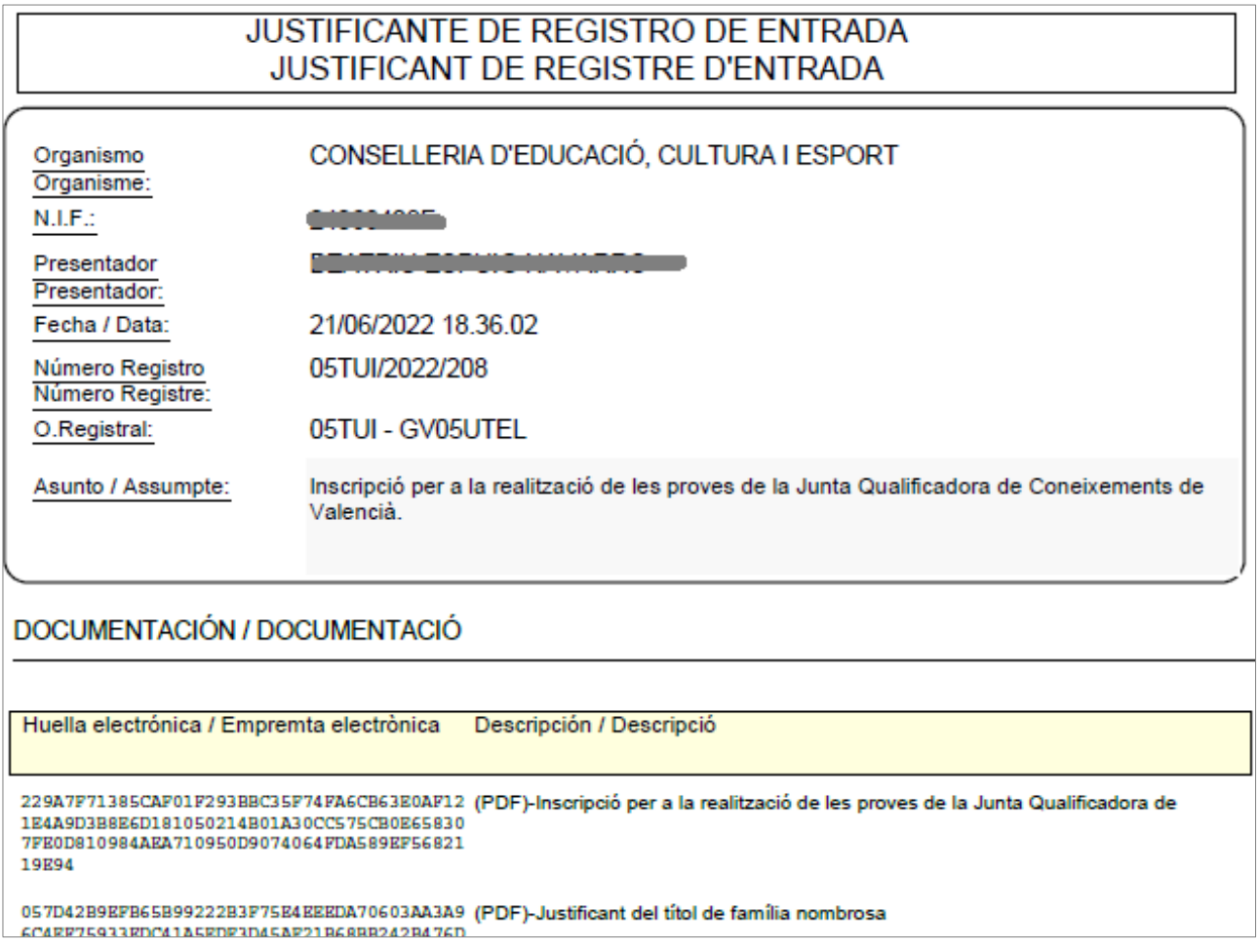

Para salir del asistente de matrícula pulse en «Cerrar aplicación», en la parte superior derecha de la pantalla:

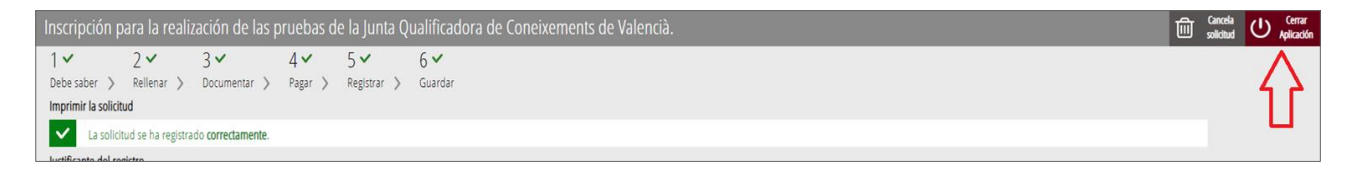

Aquí concluye el proceso de matriculación.

## **INFORMACIÓN ADICIONAL:**

- Para problemas técnicos puede contactar con el equipo de apoyo en generalitat en red@gva.es
- Ayuda/soporte: [https://sede.gva.es/es/ajuda/suport](https://sede.gva.es/va/ajuda/suport)
- Requisitos técnicos informáticos:<https://sede.gva.es/es/per-a-comencar>
- Lista de problemas frecuentes en la tramitación telemática:<https://sede.gva.es/es/preguntes-frequents>